# Word 2010

#### **Schritt 1 Word 2010 starten.**

**2)** Klicke danach auf "Microsoft Office Word 2010". Sollte Word nicht in dieser Ansicht aufscheinen, dann gehe zu Punkt 3 weiter.

> **1)** Führe den Mauszeiger auf die Schaltfläche "Start", und drücke einmal die linke Maustaste (klicken).

**4)** Scrolle mit Hilfe der Bildlaufleiste auf den Eintrag "Microsoft Office"

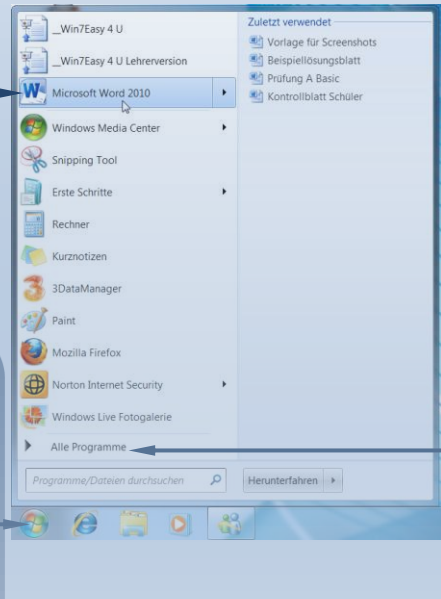

LiveUpdate Notice MatchWare Microsoft Lernen und Wissen  $\blacksquare$ Microsoft Office 1 Zurück

**3)** Wenn Word nicht in dieser Liste aufscheint liegt das daran, dass du das Programm nicht oft benutzt hast. Auf dieser Ebene werden ausschließlich jene Programme aufgelistet, die du am häufigsten verwendest. Damit du auch zu den anderen Programmen Zugriff erhältst, musst du auf "Alle Programme" klicken. Danach werden alle installierten Programme aufgelistet.

#### **Text eingeben: Schritt 2**

Beginne nun mit dem ersten Brief. Alle Zeichen der Tastenanschläge werden an der Position der Einfügemarke eingefügt. Schreibe die Anrede und schaffe einen Abstand zum restlichen Text. Schalte außerdem die Ansicht der nichtdruckbaren Zeichen ein (klicke dazu im Menüband auf das Symbol), damit Word alle Tastendrücke wie Absatzmarken, Leerzeichen, Tabulatoren anzeigt. So hast du besser im Blick, wie viele Absatzwechsel du einfügst.

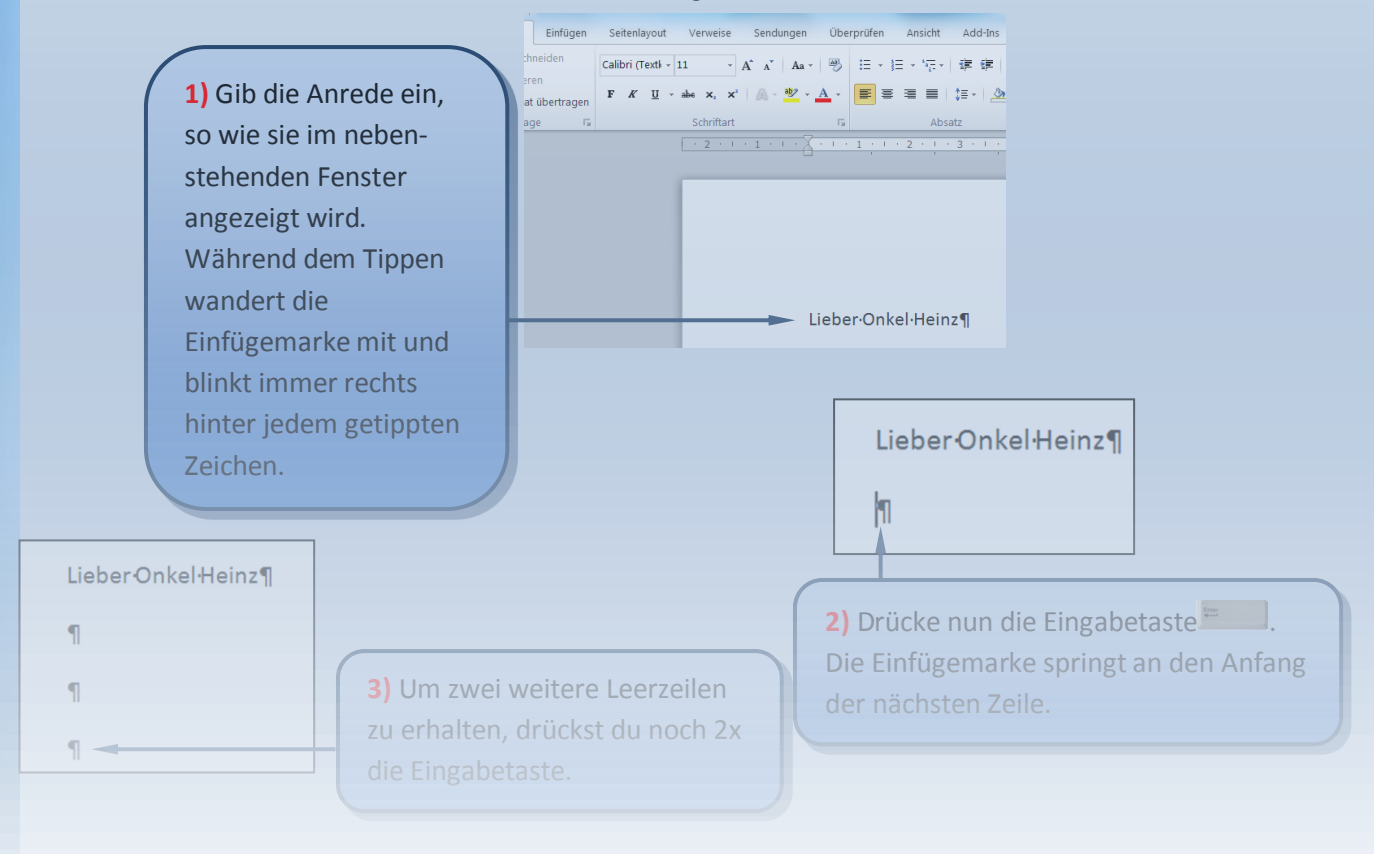

# **Word 2010**

**2)** Ist der Text für einen Absatz fertig, drücke jeweils zweimal die Eingabetaste für einen neuen Absatz und eine leere Zeile. Schreibe die weiteren Absätze inklusive Tippfehler fertig.

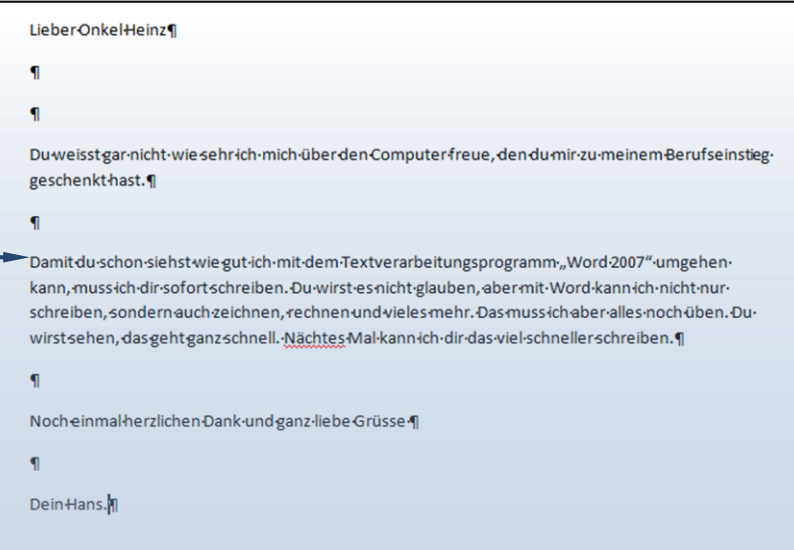

#### **Tippfehler korrigieren Schritt 4**

Während der Texteingabe wurden eventuell einige Wörter mit einer roten oder grünen Wellenlinie unterstrichen. Word enthält eine automatische Rechtschreibprüfung: Mit der roten Linie kennzeichnet diese fehlerhaft geschriebene oder unbekannte Wörter. Die

grüne Linie markiert mögliche grammatikalische Fehler. In diesem Schritt korrigierst du Tippfehler wie hier im Wort "Nächtes". Dazu musst du die Einfügemarke an die Problemstelle setzen.

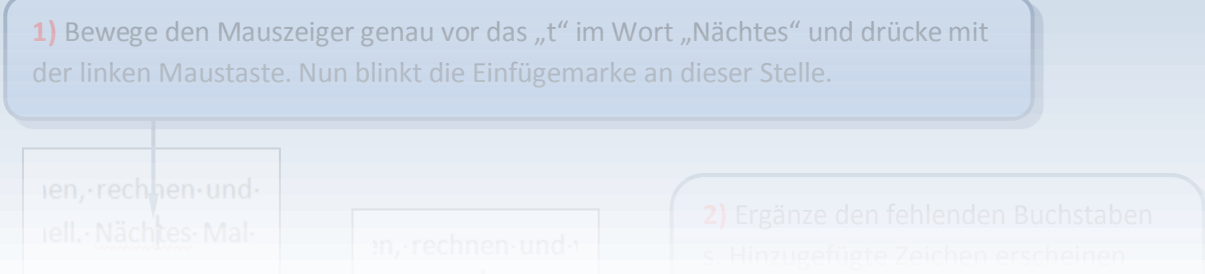

#### **Die Rechtschreibung und Grammatik: Schritt 5**

Eine weitere Art der Textkorrektur ist die im Word integrierte Rechtschreib- bzw. Grammatiküberprüfung. Lies nachfolgende Erklärung aufmerksam durch und führe danach die Rechtschreibüberprüfung bei deinem zuvor geschriebenen Brief durch.

**1)** Klicke im Menüband auf "Überprüfen" und danach auf die Schaltfläche "Rechtschreibung und Grammatik".

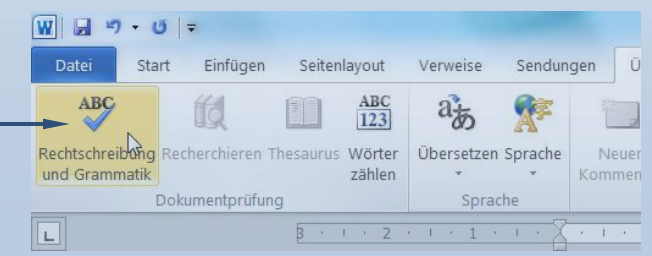

**2)** Danach startet die Überprüfung des geöffneten Dokumentes. Sobald bei der Kontrolle ein Fehler erkannt wird, wird dieser im Dialogfeld rot dargestellt.

**3)** Das Programm stellt sofort Alternativen zur Verfügung, die im Feld darunter angezeigt werden. Die zutreffendste Lösung wird immer blau markiert.

Als vor Jaren in einem Land, dessen Name n eine rigarose Verwaltungsreform durchgeführ intere  $\vert r \vert$ Einmal ignorieren aliger Mater Jaren in einem Land, dessen<br>
Name nichtgenanntwerden soll, eine<br>
Meist underse Verwaltungsreform Als **Por Jaren** in einem Land, dessen l's Alle ignorieren Meist rigorose Verwaltungsreform  $\mathbf{L}$ Meist rigorose Verwaltungsreform<br>ersch prestation under kamen einige<br>ersch prestation Zum Wörterbuch hinzufügen le. Ändern  $\overrightarrow{a}$ Auch<br>
Baken<br>
Bachor Aren  $\begin{array}{|c|c|c|}\n\hline\n\text{}} & \text{Alle ändern}\n\end{array}$ Z AutoKorrektur neber  $|g|$  $\overline{\mathbf{v}}$  $\mathsf{d}$ Unter | **Macammatik** überpr Eisdie Abbrechen  $\vert d \vert$ 

**4)** In diesem Falle wurde der Tippfehler richtig erkannt. Damit die Verbesserung wirksam wird, klickst du auf ..Ändern".

# Word 2010

#### **10)** Wenn die

Rechtschreibüberprüfung abgeschlossen ist, dann erscheint dieses Dialogfeld, welches du mit "OK" bestätigst.

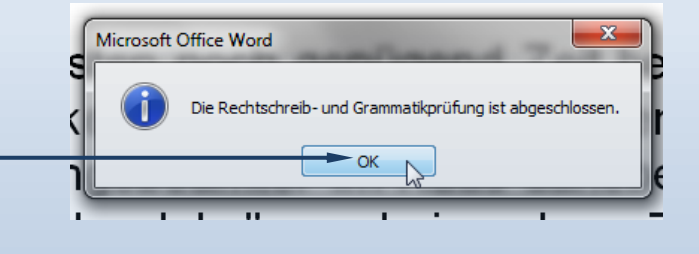

**Hinweis:** Da aber eine Software das Dokument nach Rechtschreibfehler überprüft, ist nicht gewährleistet, dass alle Fehler im Dokument korrigiert wurden. Kontrolliere daher vor dem Abspeichern das Dokument, indem du dieses genau durchliest.

#### **Dokument speichern: Schritt 6**

Dein erster Brief mit Word ist fertig. Damit deine Arbeit nicht verloren geht, sicherst du den Brief unter einem passenden Namen auf der Festplatte des Rechners. Zum Schluss druckst du ihn. Voraussetzung dafür ist, dass ein Drucker an deinem PC angeschlossen ist.

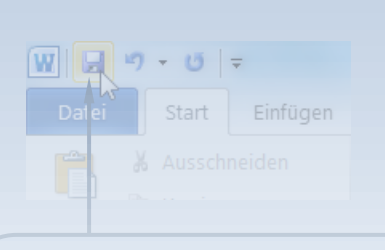

**2)** Im Dialogfenster zeigt Word automatisch den Ordner "Dokumente" an. Zusätzlich ist er in der linken Leiste als aktiv hervorgehoben. Lass diese Einstellung am besten unverändert.

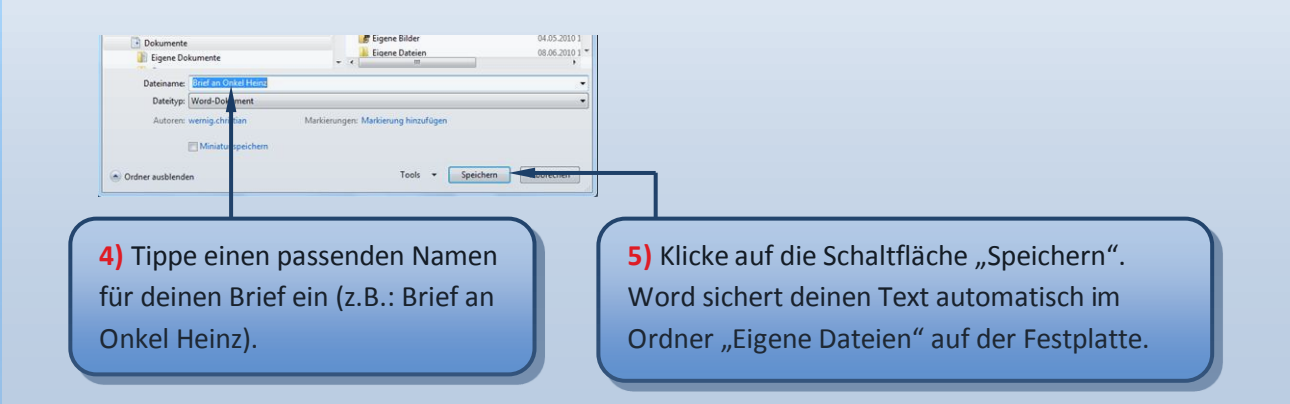

### **Dokument drucken: Schritt 6**

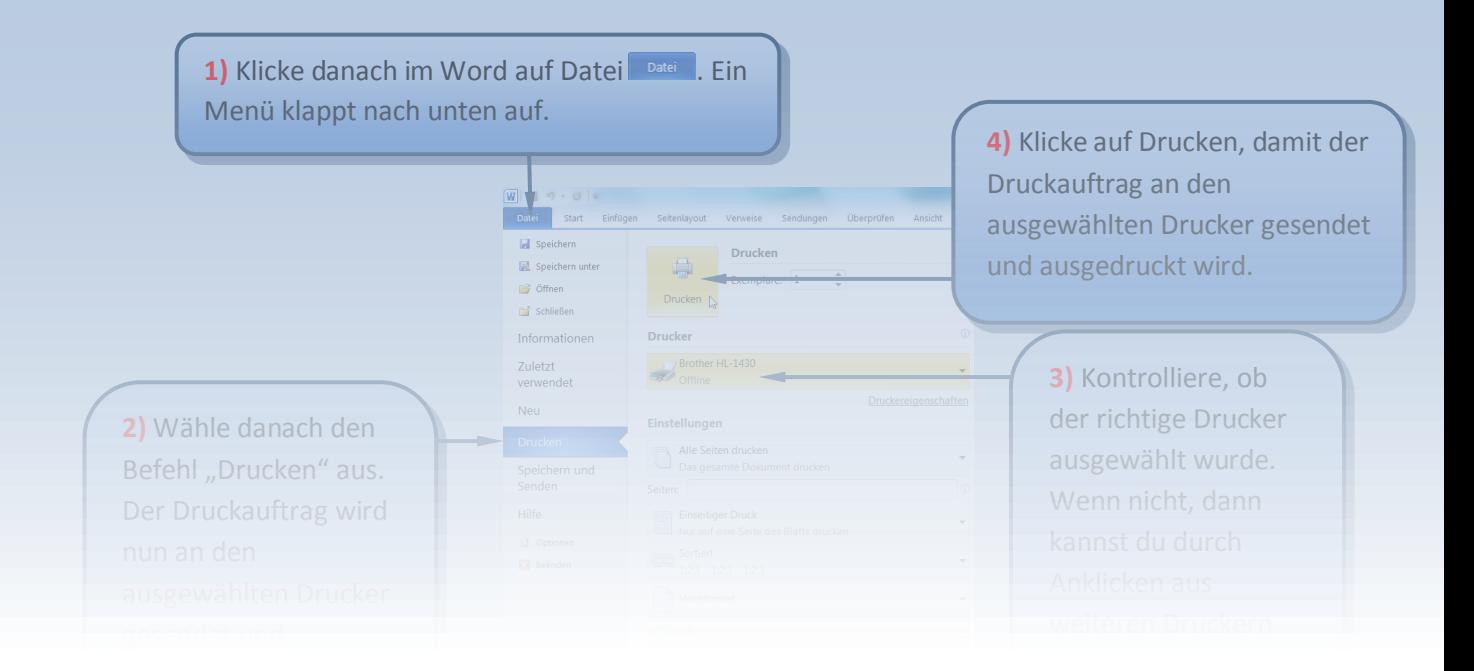

# Word 2010

#### **Brief zum Bearbeiten öffnen: Schritt 6**

Du kannst den Brief jederzeit öffnen, um beispielsweise noch etwas hinzuzufügen. Der bestehende Text lässt sich auch dazu verwenden, einen ähnlichen Brief an eine andere Person zu verfassen. Dazu musst du nicht alles neu schreiben. Öffne den soeben gespeicherten Brief. Dann änderst du ihn so ab, dass er auch für den zweiten Empfänger passt.

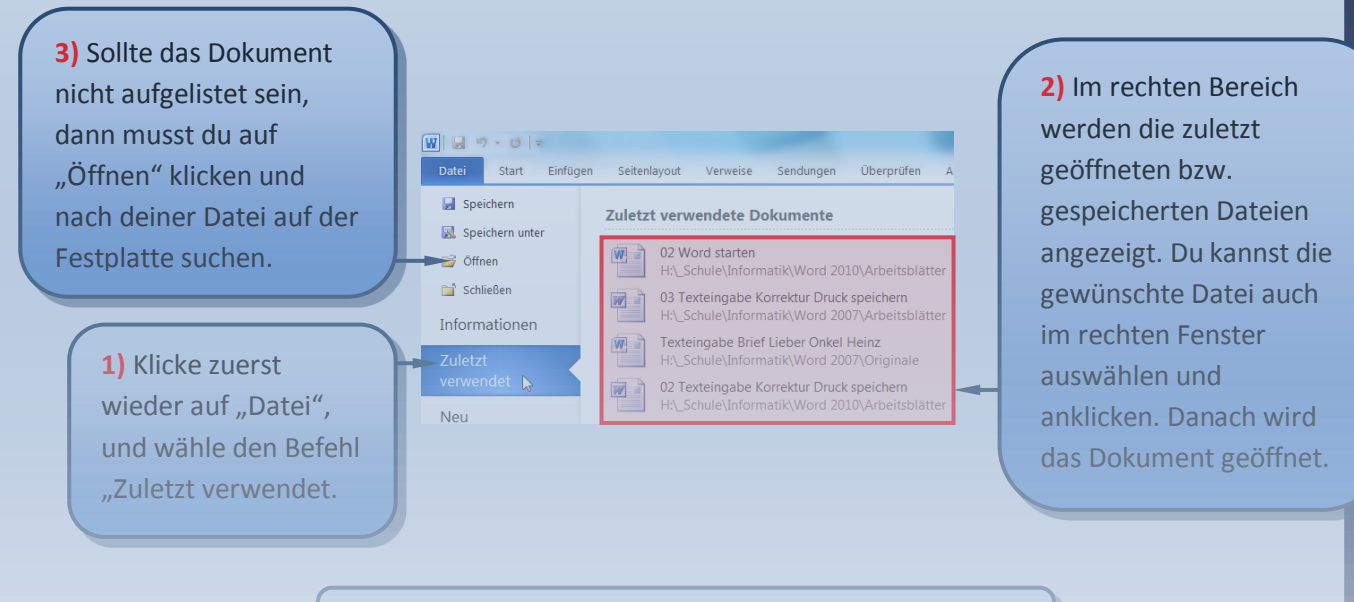

**4)** Zum Abschluss zeigst du den Brief deiner Lehrperson.